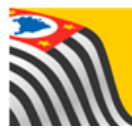

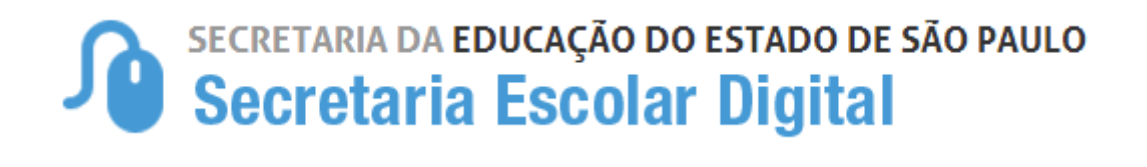

## Tutorial Licença/Dispensa

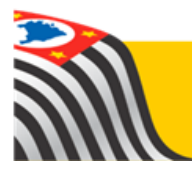

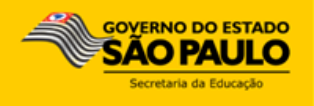

**Passo 1** - Acesse a plataforma SED por meio do link: [www.educacao.sp.gov.br/sed](http://www.educacao.sp.gov.br/sed) com seu login e senha.

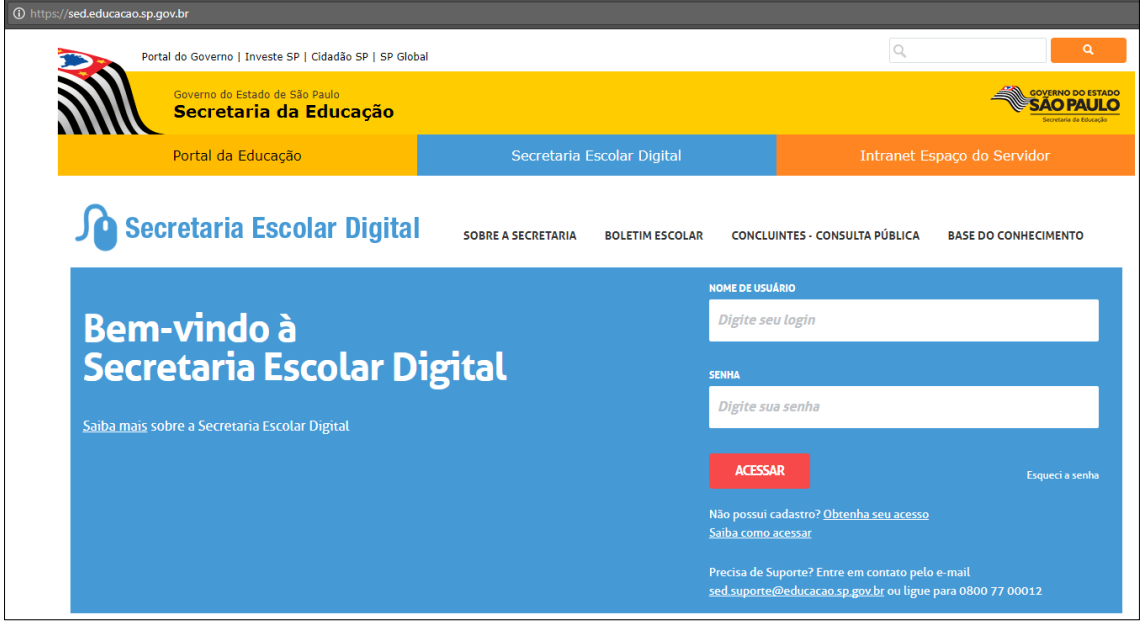

**Passo 2** – Clique no menu **Dispensa/Licença.**

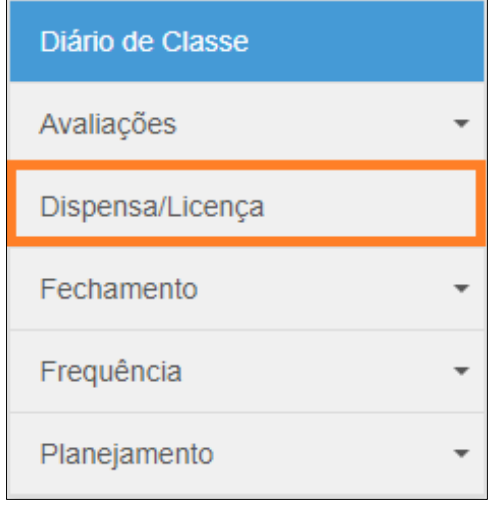

**Passo 3** – A pesquisa pode ser realizada pelos filtros tipo de ensino e turma ou por número de RA. Selecione os filtros ou digite o RA e clique em **Pesquisar**.

Obs.: para pesquisar pelo número do RA, deixei todos os filtros sem seleção.

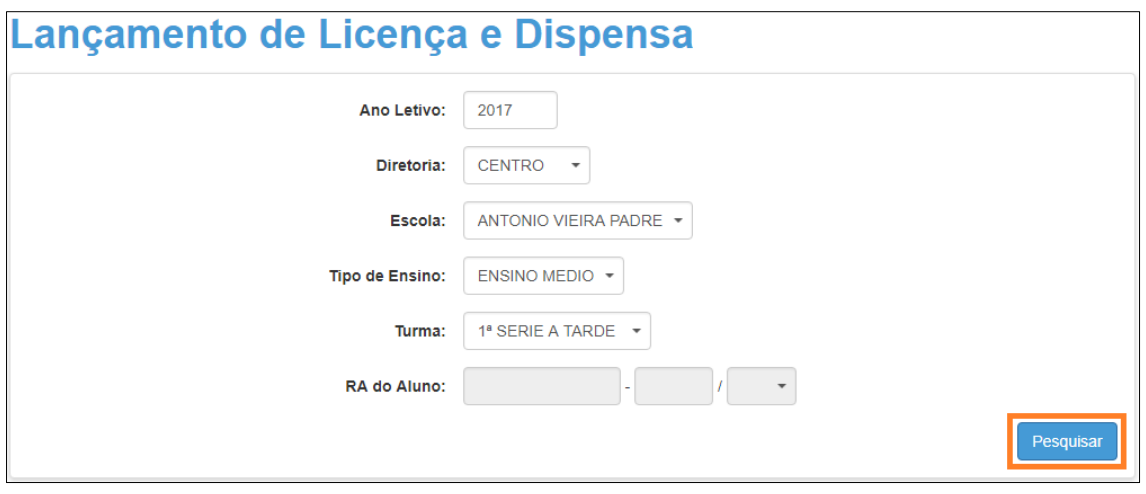

**Passo 4** – Serão exibidos todos os alunos da turma pesquisada ou o aluno do RA digitado. Selecione o tipo de Dispensa/Licença do Aluno que deseja lançar.

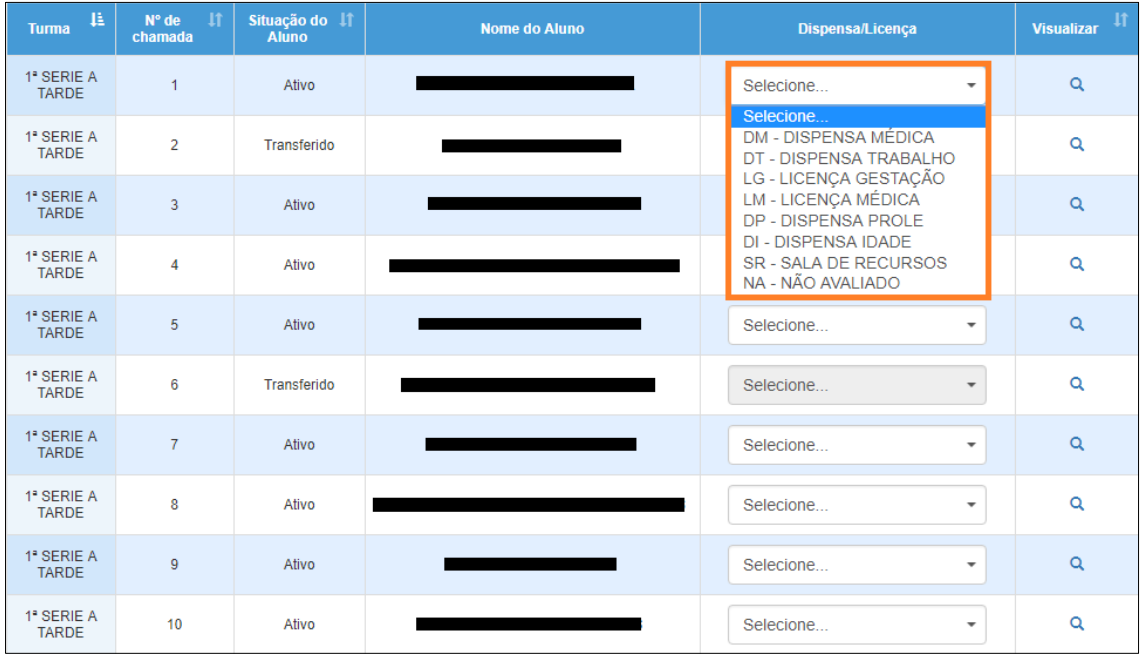

## **Passo 5** – Selecione a disciplina.

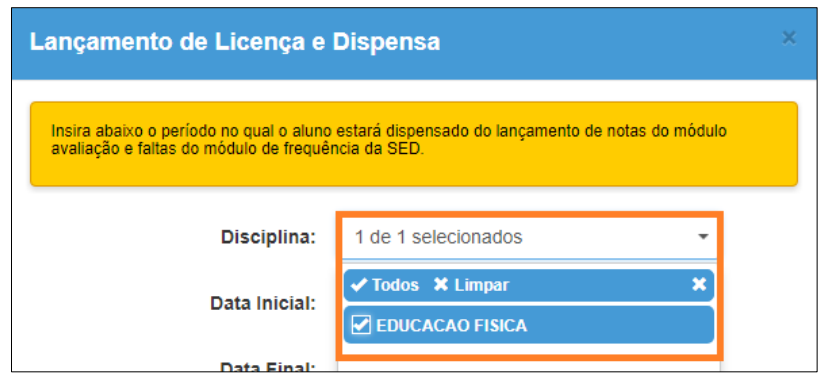

**Passo 6** – Insira a data inicial e final da dispensa/licença, se necessário, selecione os bimestres, digite uma justificativa e clique em **Salvar**.

**Importante:** O bimestre deve ser selecionado apenas para os casos de licença ou dispensa em que o aluno se ausentou durante o bimestre inteiro, pois essa informação deixará os campos do fechamento bloqueados. Caso a licença ou dispensa tenha ocorrido por apenas alguns dias, insira apenas a data inicial e final, durante esses dias não será possível lançar frequência (chamada) ou avaliação.

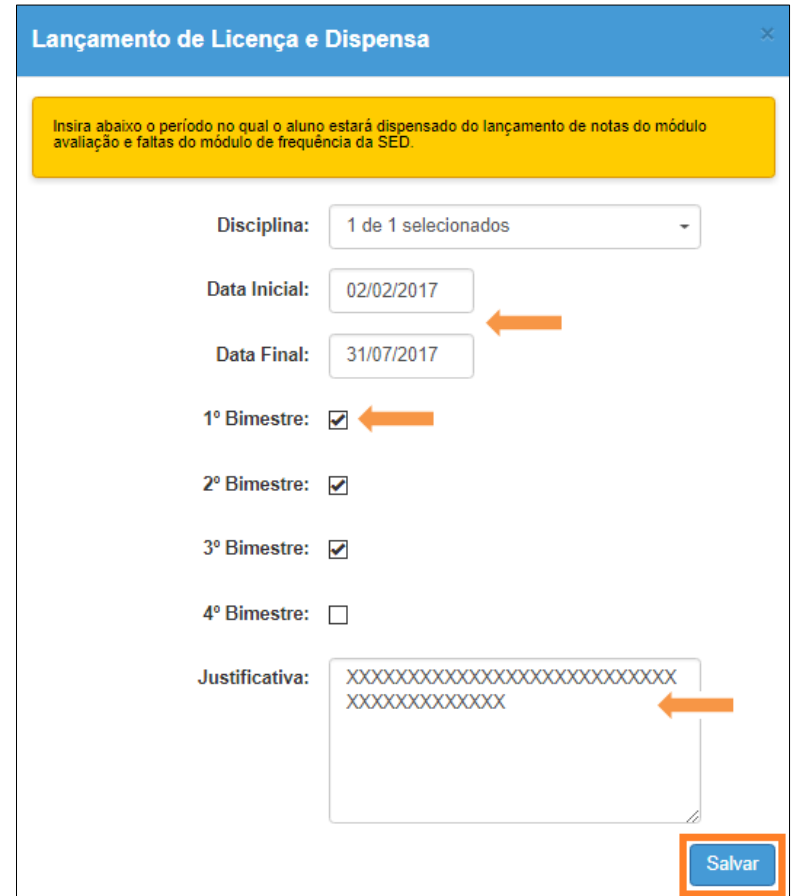

**Passo 7** – Será exibida uma mensagem de confirmação para o aluno com a dispensa/licença informada. Clique em **Sim** para gravar as informações.

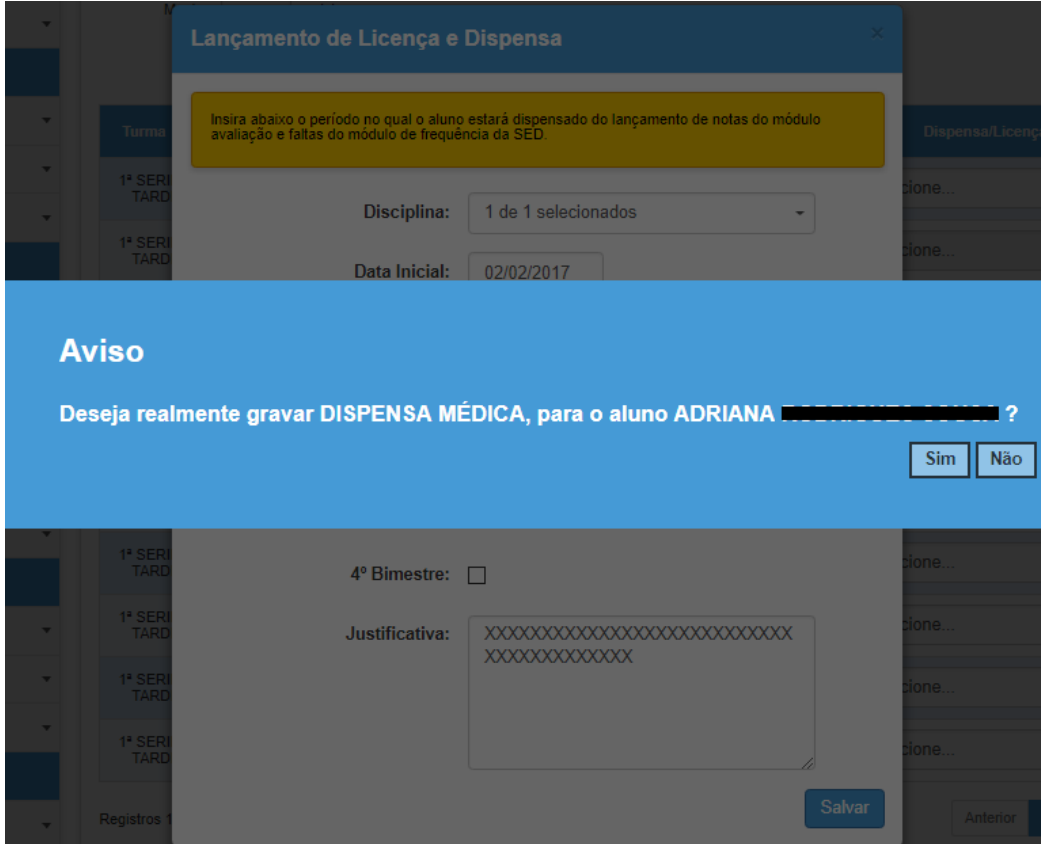

Pronto! As informações foram gravadas com sucesso.

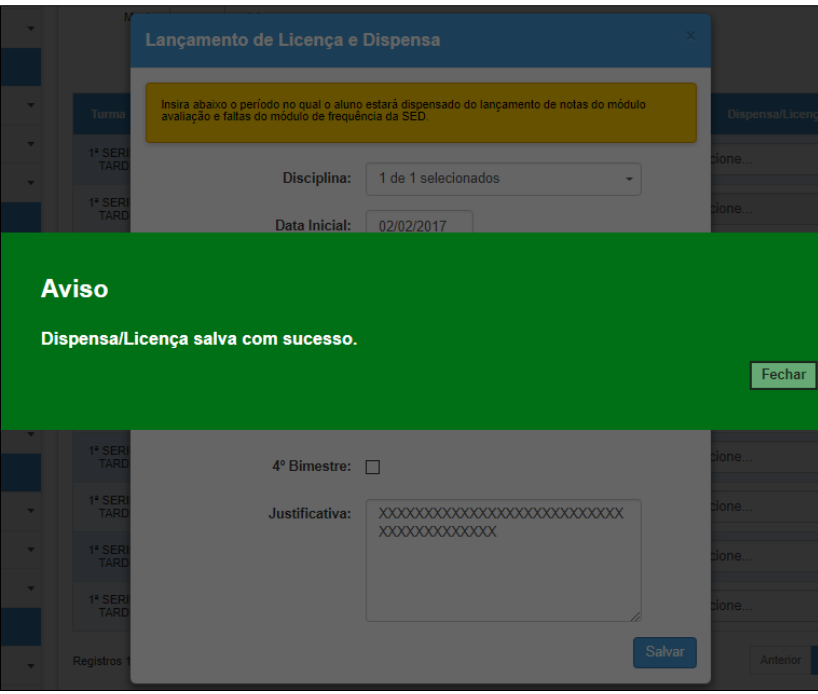

**Importante:** As dispensas/licenças lançadas nesta funcionalidade serão exibidas no lugar da nota/falta do aluno nos módulos Avaliação, Frequência e Fechamento. Caso tenha sido lançada nota para o aluno, a menção/falta será substituída pela sigla da dispensa/licença. Veja no exemplo abaixo.

*Exemplo:* Dispensa médica (DM)

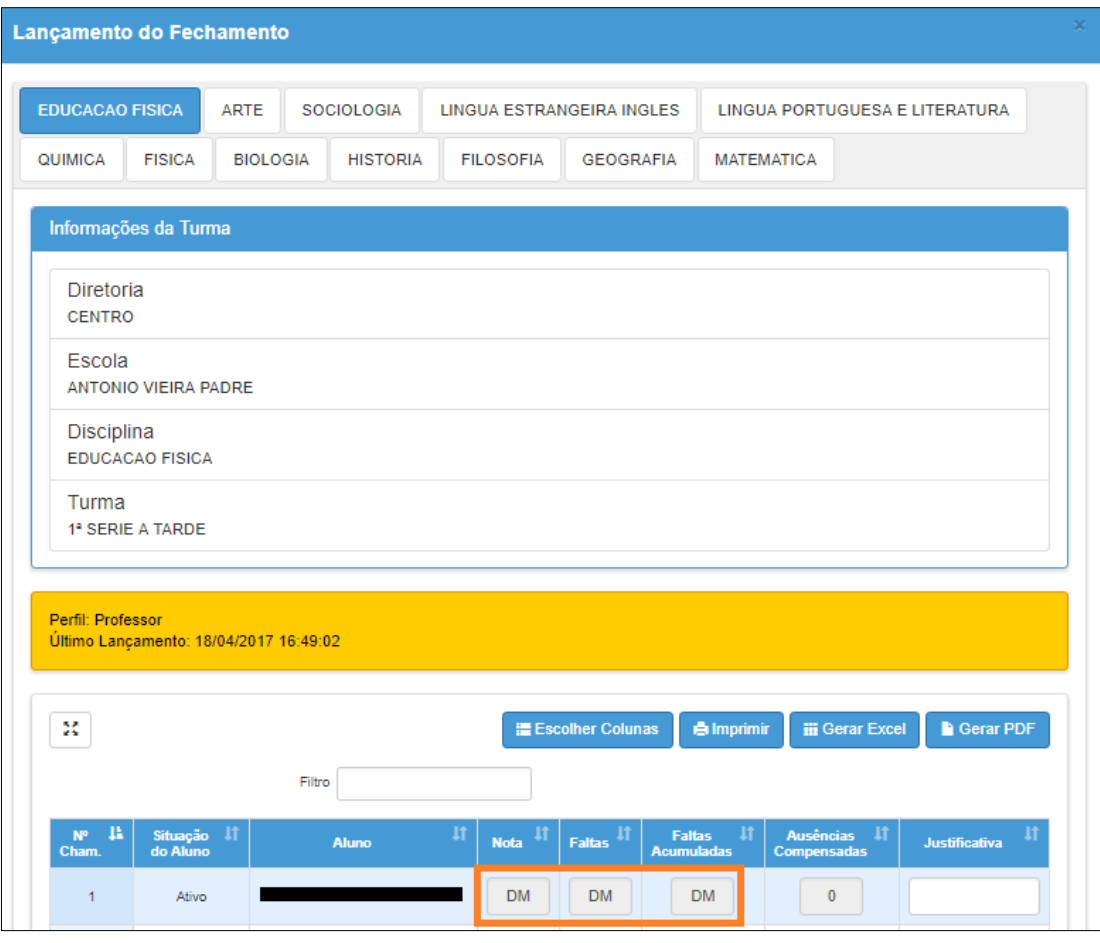